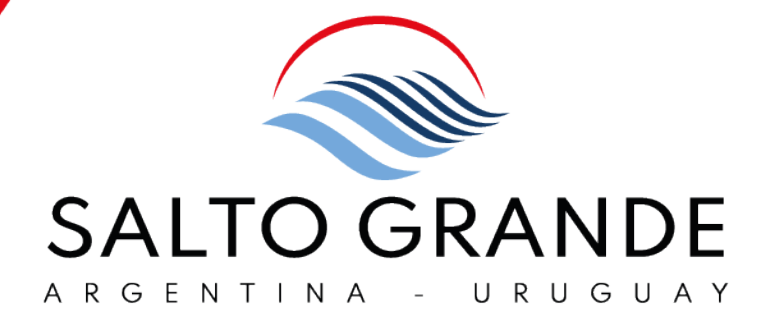

# **Configuración de Cuentas en Ariba Network** PROVEEDORES

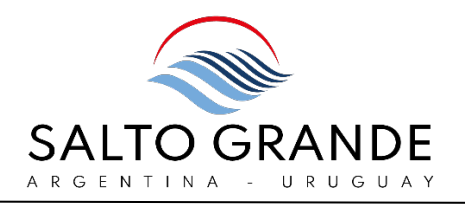

# ÍNDICE:

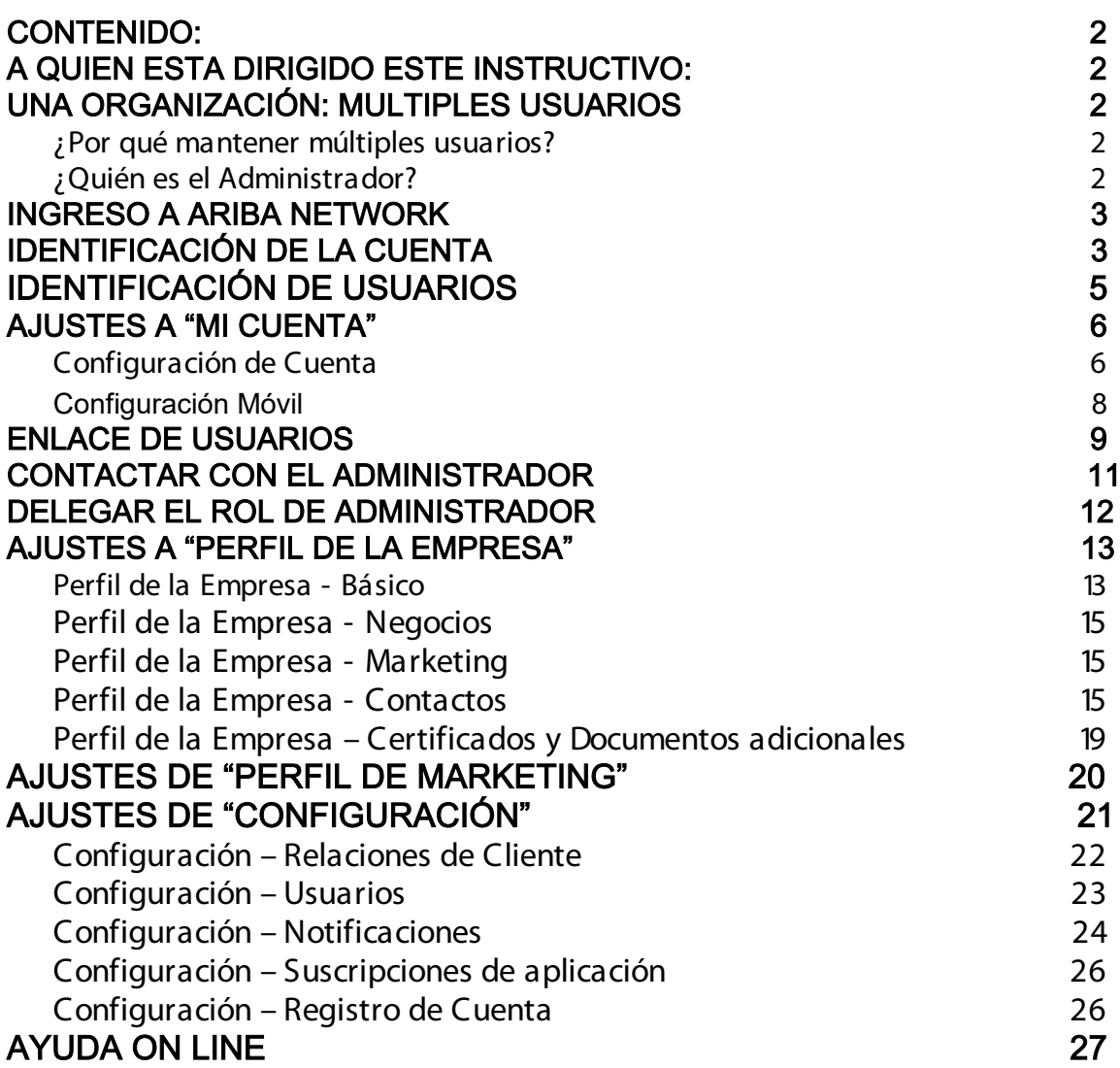

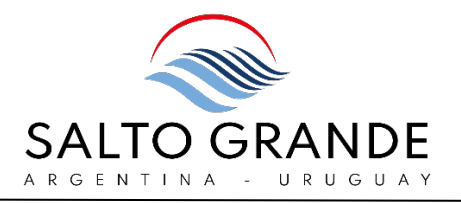

# <span id="page-2-0"></span>CONTENIDO:

En este documento detallaremos cómo realizar los ajustes en su cuenta de Proveedor en Ariba Business Network.

# <span id="page-2-1"></span>A QUIEN ESTA DIRIGIDO ESTE INSTRUCTIVO:

Este instructivo está dirigido a todos quienes tengan acceso a Ariba Business Network a través de una cuenta de usuario.

# <span id="page-2-2"></span>UNA ORGANIZACIÓN: MULTIPLES USUARIOS

Tenga en cuenta que una misma Cuenta de Ariba Business Network puede operarse desde múltiples usuarios. Es decir, que otras personas dentro de su empresa pueden tener acceso a Ariba Business Network para interactuar con Salto Grande.

### <span id="page-2-3"></span>¿Por qué mantener múltiples usuarios?

Mantener múltiples usuarios permite que distintas personas de su organización realicen actividades en Ariba Business Network e interactúen con Salto Grande desde las distintas áreas (Compras, Adquisiciones, Administración de Ventas, Operaciones, Facturación y Cobranzas).

# <span id="page-2-4"></span>¿Quién es el Administrador?

El rol de Administrador se asigna de manera predeterminada a **quien haya creado la primera cuenta dentro de su organización**.

Sin embargo, si es necesario, se puede reasignar el rol de Administrador a otra persona.

Recomendamos designar como Administrador a personal del área de IT que pueda brindar soporte a las distintas áreas.

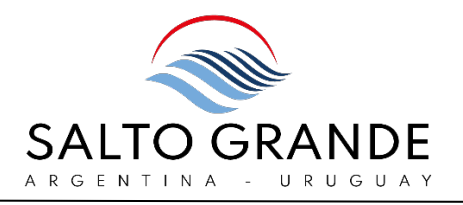

### <span id="page-3-0"></span> $\frac{1}{2}$ INGRESO A ARIBA NETWORK

Para ingresar a Ariba Network debe ingresar en su navegador la url[:](http://supplier.ariba.com/) [http://supplier.ariba.com](http://supplier.ariba.com/) 

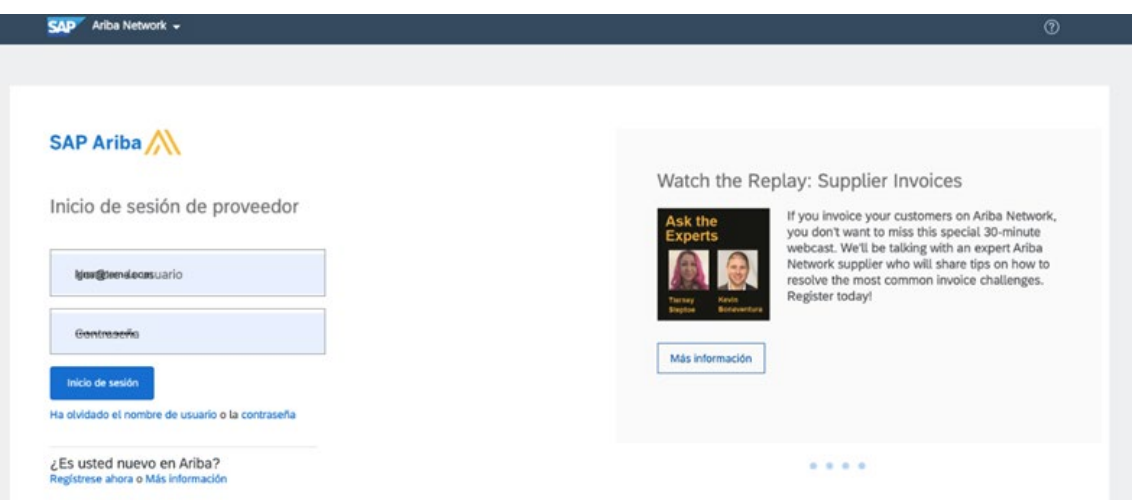

En la página de inicio de sesión deberá ingresar su usuario y contraseña y hacer click en "Inicio de sesión".

En caso de que haya olvidado su usuario o contraseña, podrá seguir el paso a paso para recuperarlo.

# <span id="page-3-1"></span>IDENTIFICACIÓN DE LA CUENTA

En el menú desplegable del ícono del usuario podrá visualizar:

- (1) Su ID de Usuario.
- (2) Nombre de su organización.
- (3) ANID (Ariba Network ID).

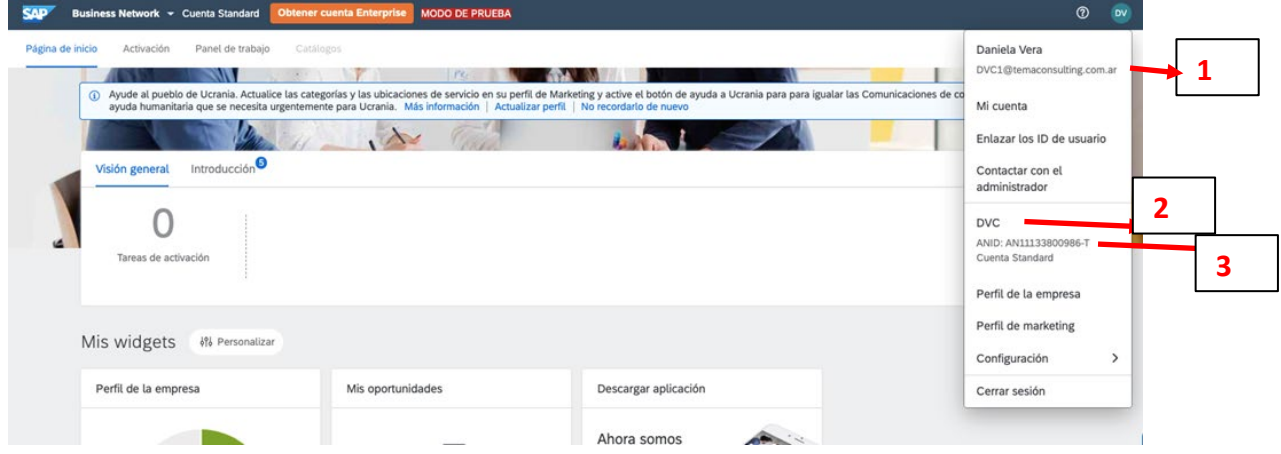

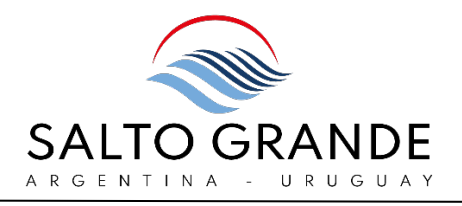

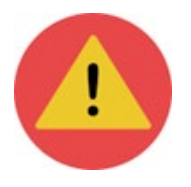

Su organización está identificada en Ariba Network con el número de ANID.

Todos los usuarios de su organización deben responder a un mismo ANID.

Si existiera el caso de usuarios dentro de su organización que tuvieran distintos ANID, esta situación debe ser subsanada; para ello consulte el manual de "Gestión de usuarios en Ariba Network", bajo el apartado "MULTIPLES ANID".

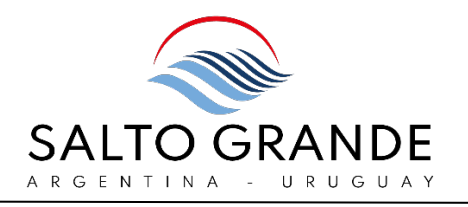

# <span id="page-5-0"></span>IDENTIFICACIÓN DE USUARIOS

En el menú desplegable del ícono del usuario (4) se despliegan las siguientes opciones:

(5) "Mi Cuenta": aquí se realizan todos los ajustes de la cuenta de usuario, tales como nombre y apellido, cambio de contraseña, idioma preferido, etc.

(6) "Enlazar los ID de usuario": si usted tiene varias cuentas de usuario dentro de su organización, puede enlazar todos los ID de usuario desde aquí.

(7) "Contactar con el Administrador": se mostrarán los datos de contacto del Administrador de la cuenta de su organización.

(8) "Perfil de la empresa": aquí se realizan todos los ajustes del perfil de la Empresa.

(9) "Perfil de marketing": le permitirá cargar los detalles de su organización para que sean visibles en Ariba Discovery.

(10) "Configuración": le permitirá introducir ajustes a sus notificaciones. También le permitirá administrar usuarios (en caso de que usted sea el Administrador).

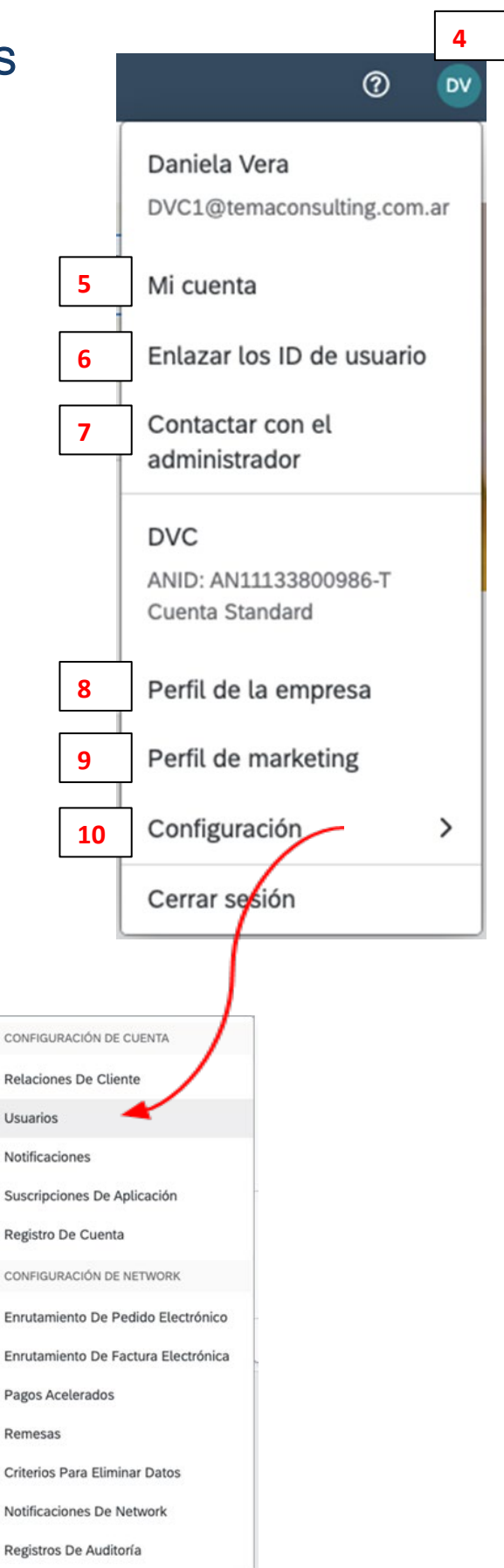

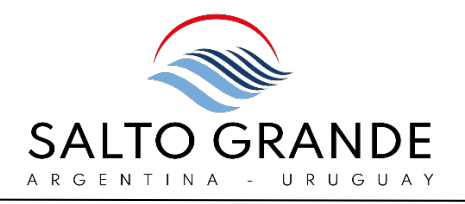

# <span id="page-6-0"></span>AJUSTES A "MI CUENTA"

# <span id="page-6-1"></span>Configuración de Cuenta

En esta pantalla, se realizan todos los ajustes de la cuenta de usuario para la versión de acceso web a través de su computador.

Los campos marcados con asterisco son obligatorios.

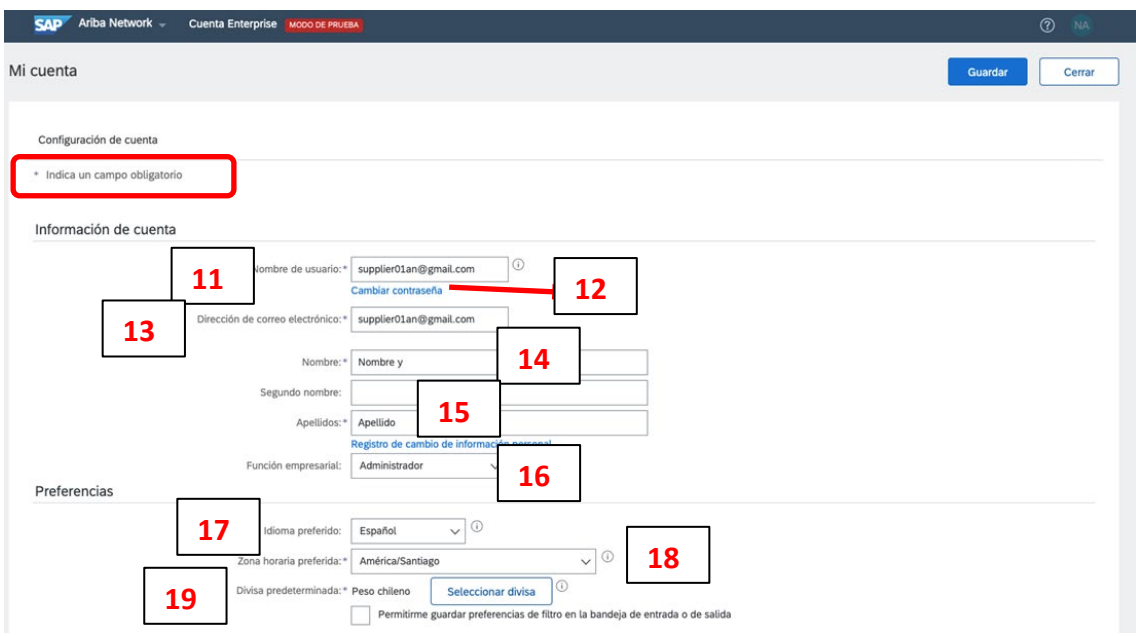

(11) Nombre de usuario: es el nombre de usuario utilizado para el ingreso al sistema.

Los nombres de usuario no distinguen entre mayúsculas y minúsculas y deben tener el formato de una dirección de correo electrónico. Pueden incluir cualquier carácter latino y los signos de guión bajo (\_) y punto (.)

(12) Cambiar contraseña: en caso de que deba cambiar su contraseña, haga click en este enlace y siga los pasos indicados.

(13) Dirección de correo electrónico: a esta casilla de correo electrónico le llegarán todas las notificaciones.

(14) Nombre: aquí deberá ingresar su nombre.

(11) Nombre de usuario: es el nombre de usuario utilizado para el ingreso al sistema.

Los nombres de usuario no distinguen entre mayúsculas y minúsculas y deben tener el formato de una dirección de correo electrónico. Pueden incluir cualquier carácter latino y los signos de guión bajo (\_) y punto (.)

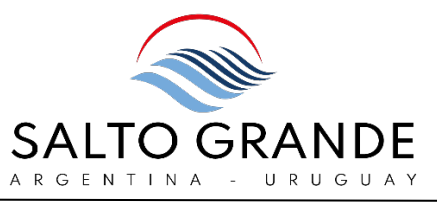

(12) Cambiar contraseña: en caso de que deba cambiar su contraseña, haga click en este enlace y siga los pasos indicados.

(13) Dirección de correo electrónico: a esta casilla de correo electrónico le llegarán todas las notificaciones.

(14) Nombre: aquí deberá ingresar su nombre.

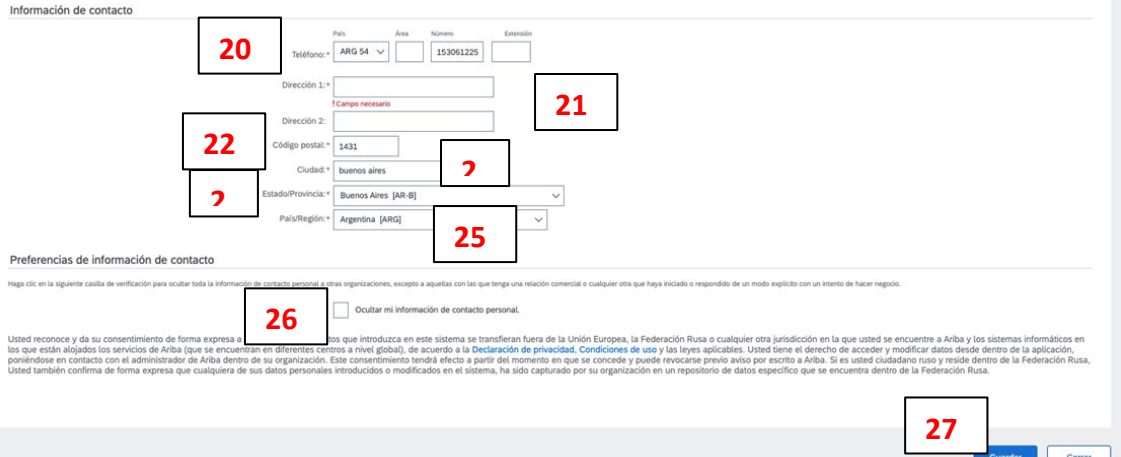

En la sección de información de contacto se establecerá:

(20) Teléfono: es el teléfono de contacto a disponibilizar a su cliente.

- (21) Dirección 1 y 2: aquí deberá rellenar con su domicilio.
- (22) Código Postal.
- (23) Ciudad.

(24) Estado / Provincia.

(25) País / Región.

(26) Si desea ocultar su información de contacto personal, coloque una tilde en esta casilla.

(27) Una vez ingresados todos sus datos, haga click en "Guardar".

El sistema le arrojará un mensaje de confirmación:

 $\checkmark$  Su perfil se ha actualizado correctamente.

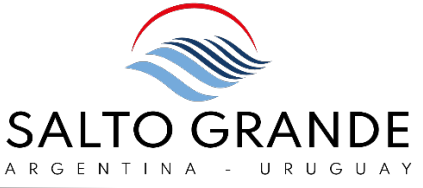

# <span id="page-8-0"></span>Configuración Móvil

En caso de haber descargado la aplicación móvil, se habilitará la pestaña "Configuración móvil".

En esta pestaña se realizan todos los ajustes de la cuenta de usuario para la versión de acceso a través de su dispositivo móvil.

Podrá activar o desactivar las notificaciones a recibir en su aplicación móvil.

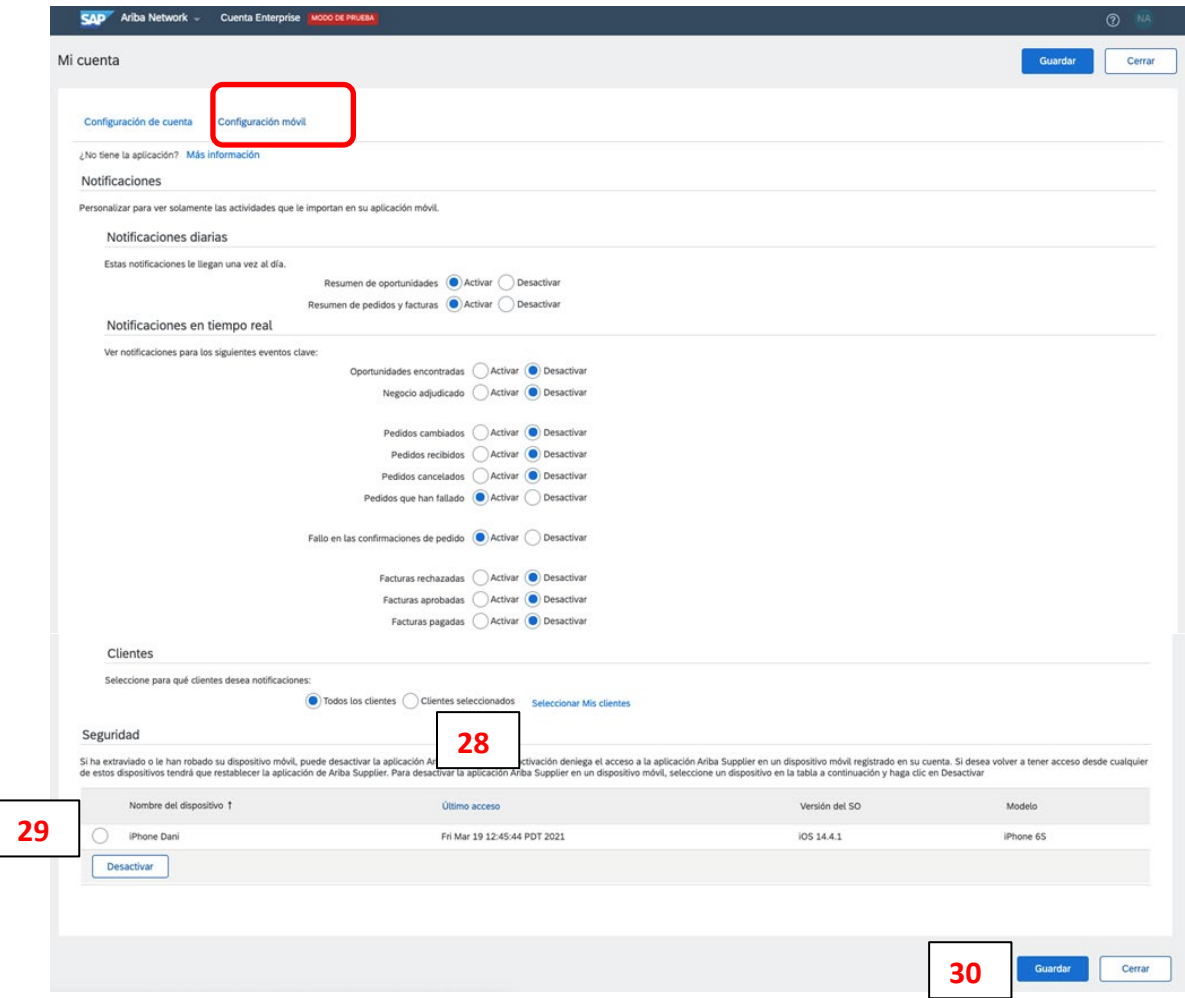

(28) Podrá establecer el ajuste para recibir notificaciones de todos los clientes, o seleccionar aquellos clientes específicos para los cuales desea recibir notificaciones.

(29) Se identifica el dispositivo activado para el uso de la app.

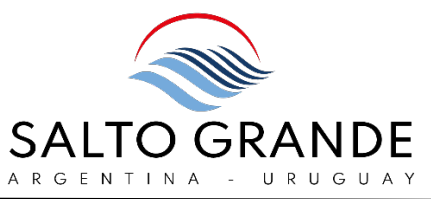

En caso de robo o extravío de su dispositivo, le aconsejamos desactivar dicho dispositivo y, de esta manera, denegar el acceso a la aplicación. Para desactivar la aplicación Ariba Supplier en un dispositivo móvil, seleccione un dispositivo en la tabla y haga click en "Desactivar". (30) Una vez establecidos todos los parámetros, haga click en "Guardar".

El sistema le arrojará un mensaje de confirmación:

√ Su perfil se ha actualizado correctamente.  $\times$ 

# <span id="page-9-0"></span>ENLACE DE USUARIOS

Si tiene varias cuentas de usuario dentro de su organización, puede enlazar todos los ID de usuario.

Al enlazar los ID de usuario podrá iniciar sesión en todas sus cuentas utilizando un solo nombre de usuario y una sola contraseña.

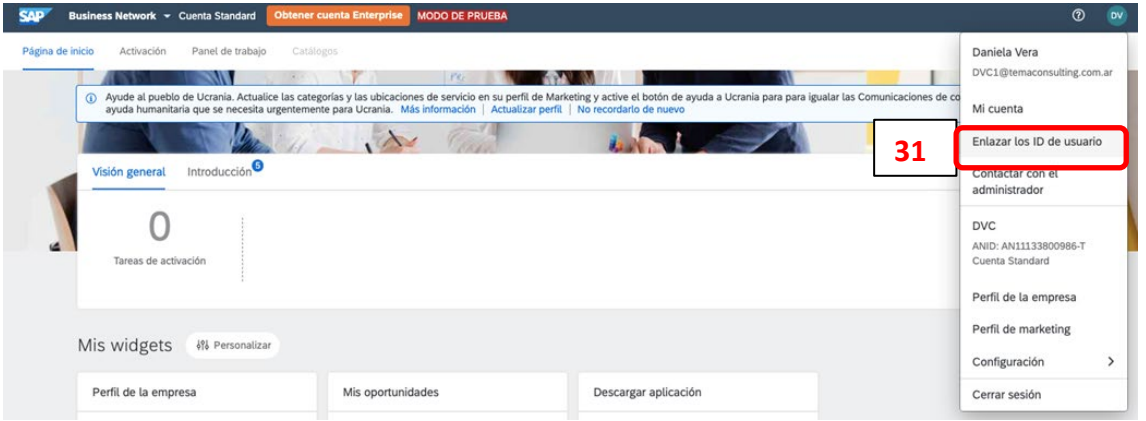

Desde su cuenta, haga click en su nombre de usuario en el margen superior derecho, despliegue el menú y haga click en Enlazar los ID de usuario (31).

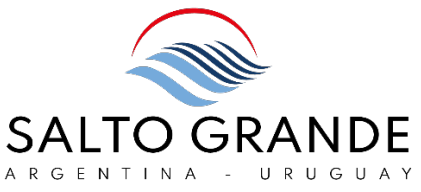

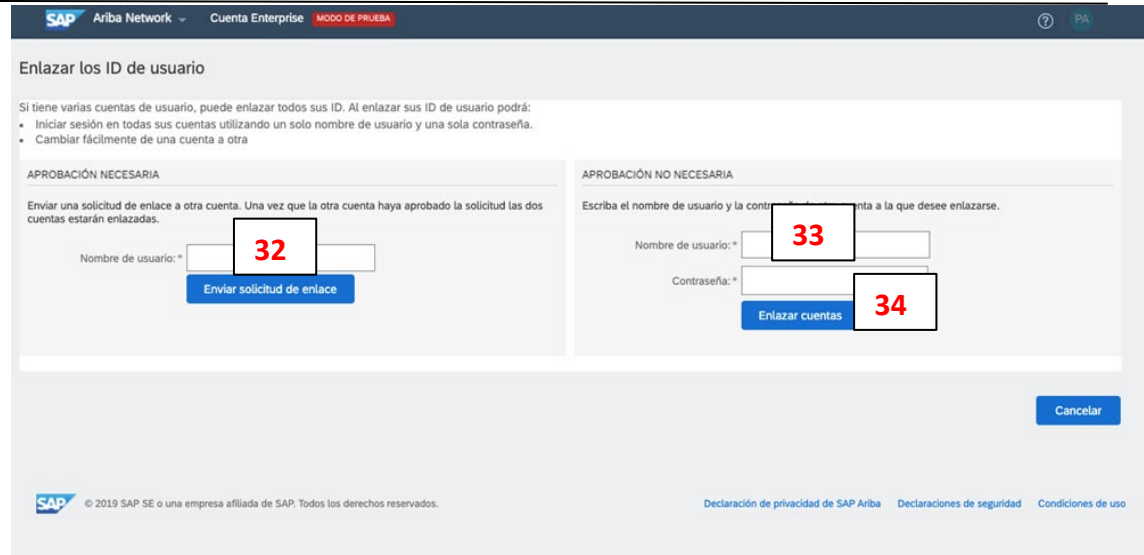

En la sección izquierda **"APROBACIÓN NECESARIA"** podrá solicitar a otro usuario enlazar con su cuenta.

Esto deberá ser aprobado por el otro usuario con cuya cuenta usted solicita enlazar.

Rellene el campo (32) con el ID de usuario con el que desea enlazar.

En la sección derecha **"APROBACIÓN NO NECESARIA"** podrá enlazar su propio usuario con otro ID de usuario del cual usted conozca los datos de usuario y contraseña.

Rellene el campo (33) con el ID de usuario con el que desea enlazar y la contraseña (34).

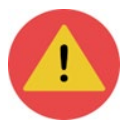

Una vez que su ID de usuario ha sido enlazada ya no podrá desenlazarse.

SU ID DE USUARIO SE HA ENLAZADO.

Ahora puede cambiar a la cuenta enlazada desde el menú desplegable de su nombre de usuario en la esquina superior derecha.

Completado

El sistema arrojará un mensaje de confirmación una vez que los ID de usuario han sido enlazados.

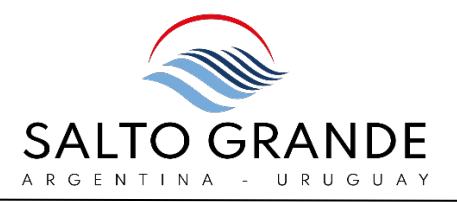

Asimismo, también recibirá confirmación vía correo electrónico:

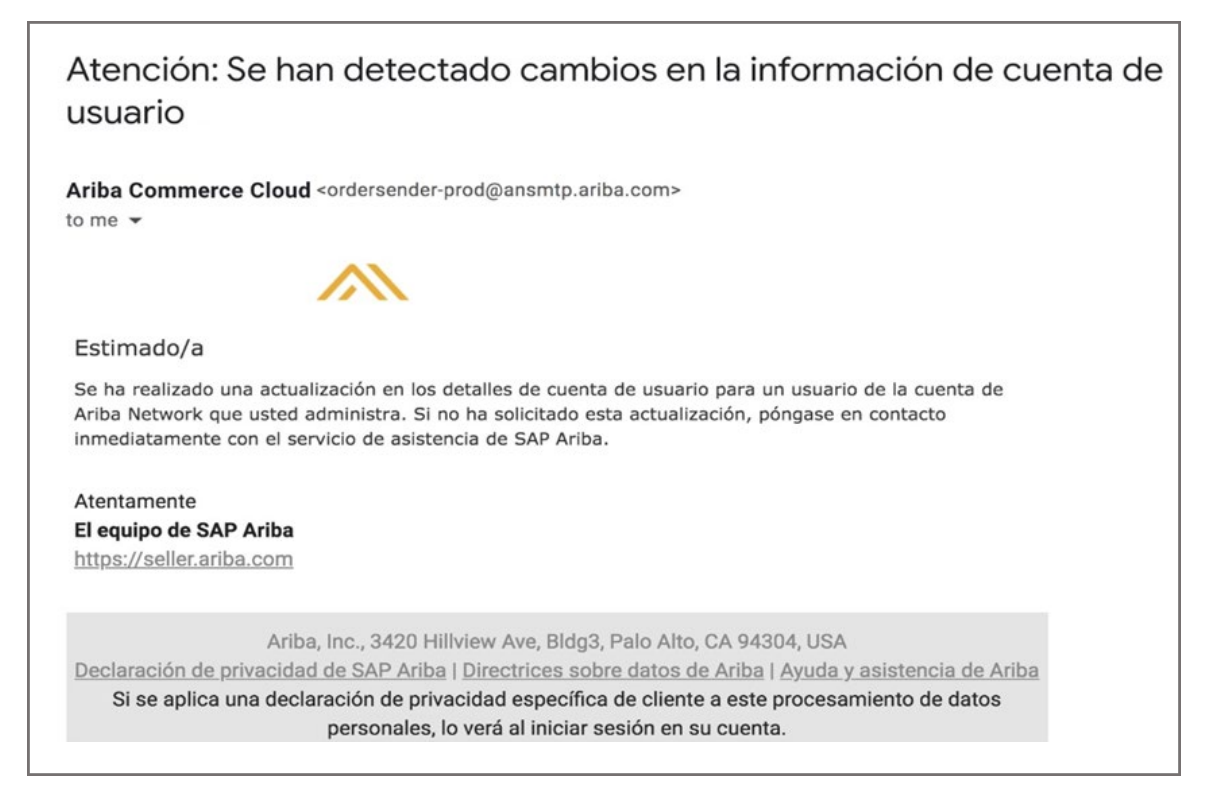

# <span id="page-11-0"></span>CONTACTAR CON EL ADMINISTRADOR

Bajo la opción "Contactar con el Administrador" se mostrarán los datos de contacto del Administrador de la cuenta de su organización.

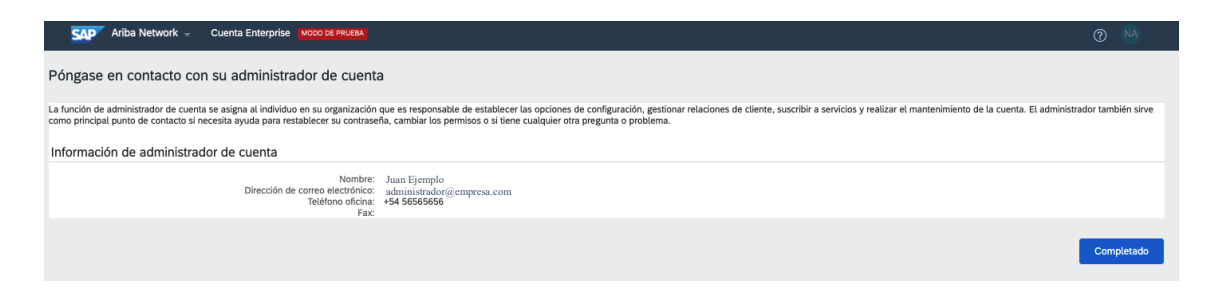

# <span id="page-11-1"></span>DELEGAR EL ROL DE ADMINISTRADOR

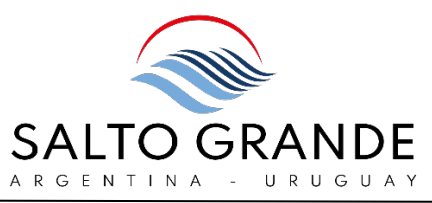

Desde el menú desplegable de Configuración de Cuenta del ícono de usuario, seleccione la opción "Configuración y luego "Usuarios".

Deberá acceder a la pestaña de "Gestionar Usuarios" (35) y allí podrá visualizar todos los usuarios dados de alta para su organización.

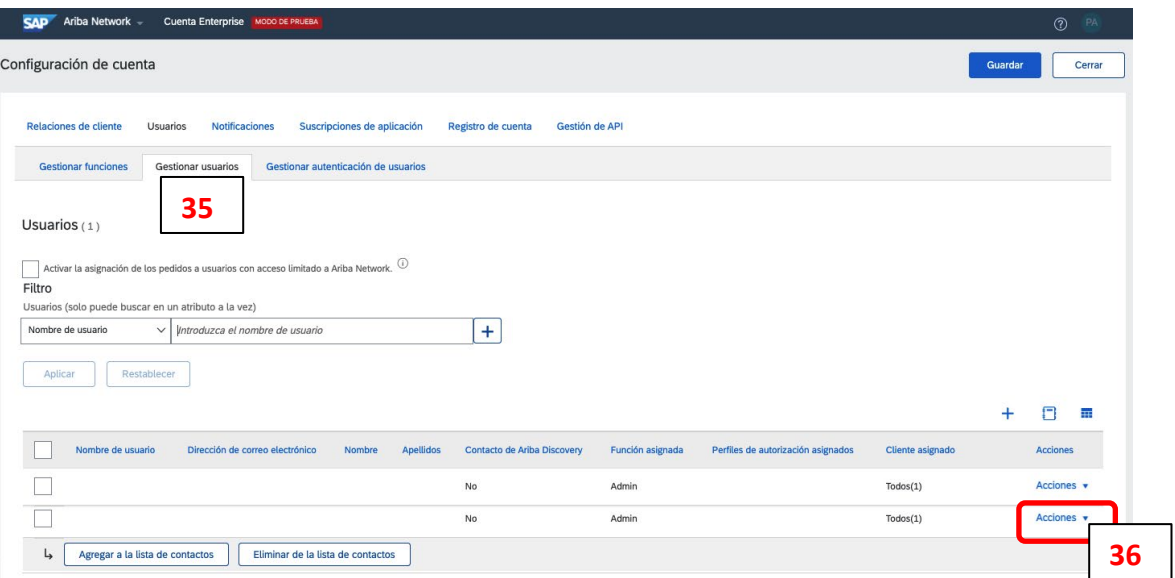

Deberá acceder a la pestaña de "Gestionar Usuarios" (35) y allí podrá visualizar todos los usuarios dados de alta para su organización.

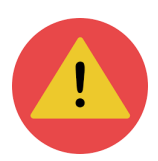

Para visualizar y gestionar todos los usuarios existentes en su organización (bajo un mismo ANID) usted deberá contar con el rol de Administrador.

Desplegando el menú de "Acciones" (36) usted podrá acceder a editar, suprimir, o delegar el rol de Administrador.

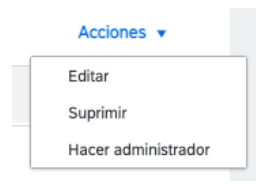

#### <span id="page-12-0"></span> AJUSTES A "PERFIL DE LA EMPRESA"

Bajo "Perfil de la Empresa" hay cinco pestañas a completarse para un perfil 100% completo.

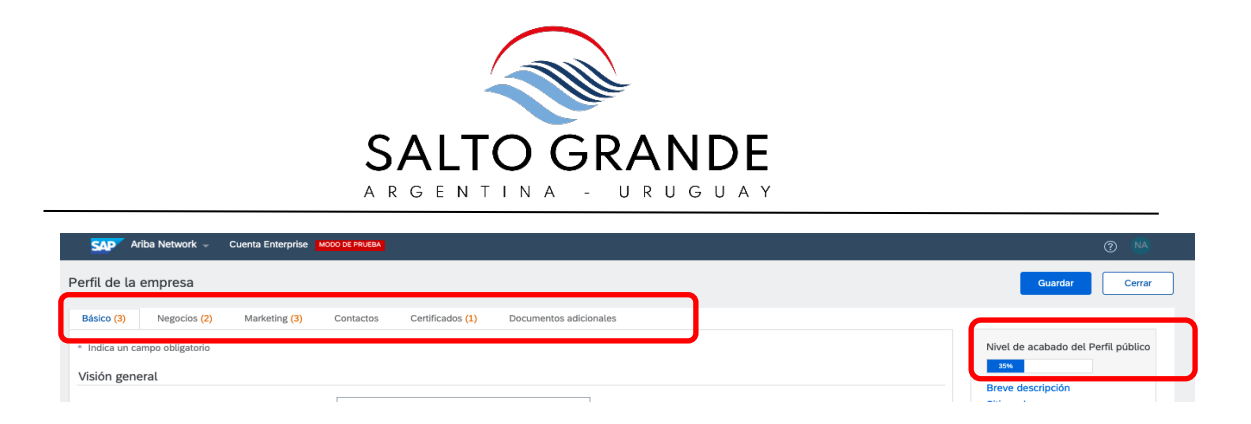

Sobre el margen derecho se visualiza el nivel en el que el perfil de empresa ha sido completado.

### <span id="page-13-0"></span>Perfil de la Empresa-Básico

En esta pantalla, en la pestaña "Básico" se realizan todos los ajustes básicos de la cuenta de empresa.

Los campos marcados con asterisco son obligatorios.

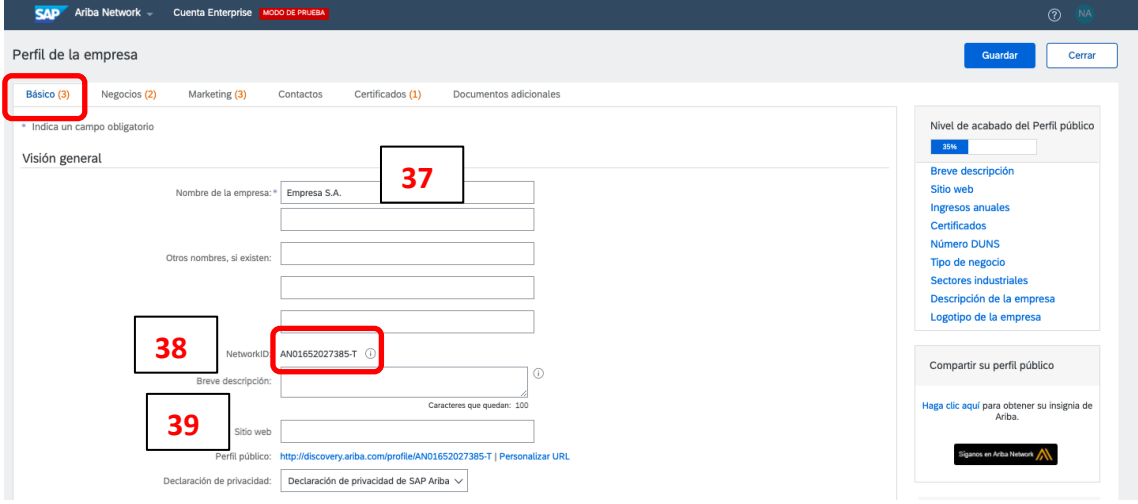

(37) Nombre de la empresa: se debe completar con el nombre de su empresa. (38) Network ID: es también conocido como ANID (Ariba Network ID) y es el número que identifica inequívocamente a su organización en Ariba Network. (39) Sitio Web: puede ingresar el sitio web de su organización para un perfil más completo.

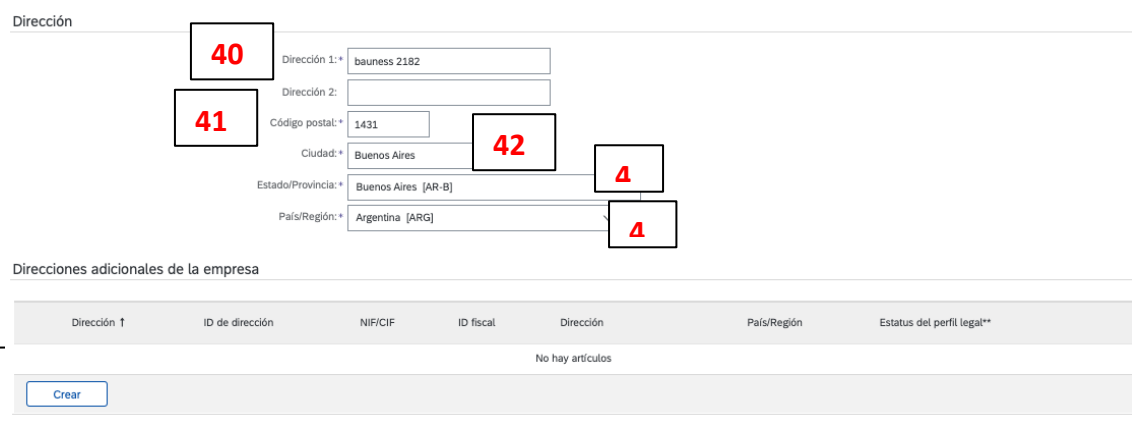

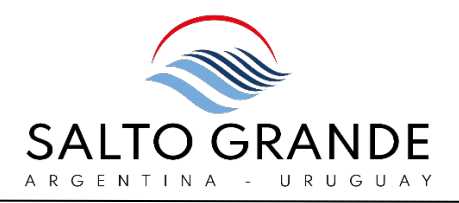

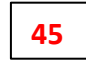

En la sección "Dirección" se ingresarán los siguientes datos:

(40) Dirección 1 y 2: ingrese aquí el domicilio de su empresa.

(41) Código Postal.

(42) Ciudad.

(43) Estado / Provincia.

(44) País / Región.

(45) Haga click en el botón "Crear" si desea incorporar direcciones adicionales de su empresa.

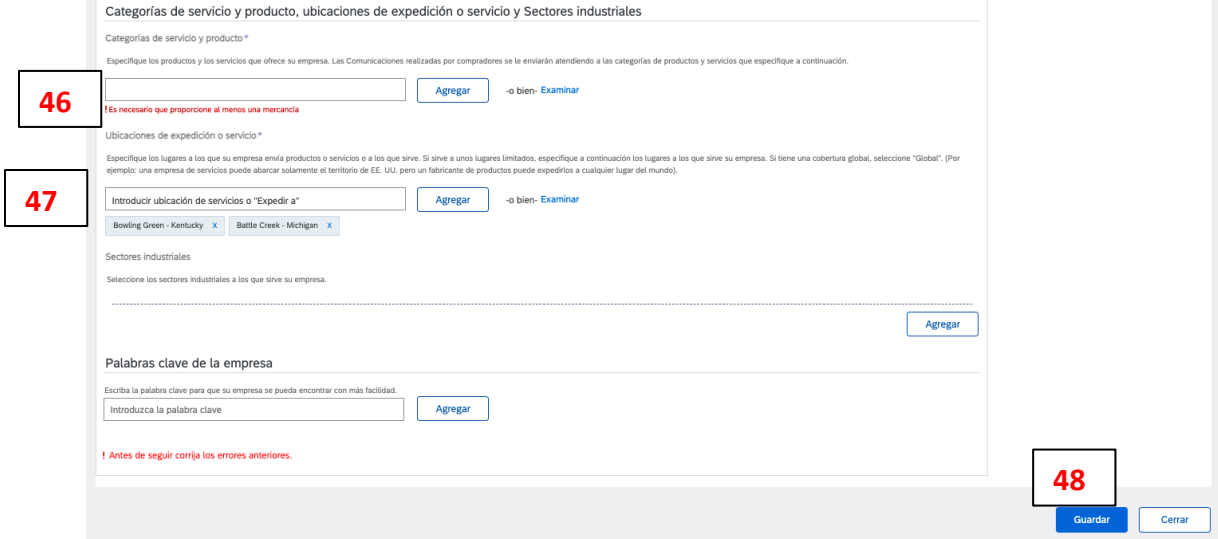

En la sección "Categorías de servicio y producto" se ingresarán los siguientes datos:

(46) Categorías de servicio y producto: ingrese aquí al menos una mercancía o servicio seleccionando de las opciones del menú predictivo.

(47) Ubicaciones de expedición o servicio: ingrese aquí la dirección de expedición de su empresa.

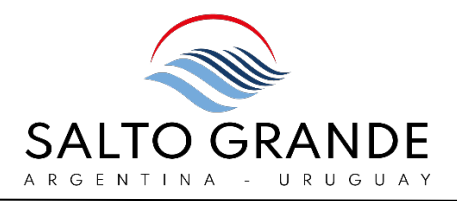

(48) Al finalizar el ingreso de datos, haga click en "Guardar".

El sistema le arrojará un mensaje de confirmación:

√ Su perfil se ha actualizado correctamente.

# <span id="page-15-0"></span>Perfil de la Empresa- Negocios

En esta pestaña "Negocios" ningún campo es requerido/obligatorio.

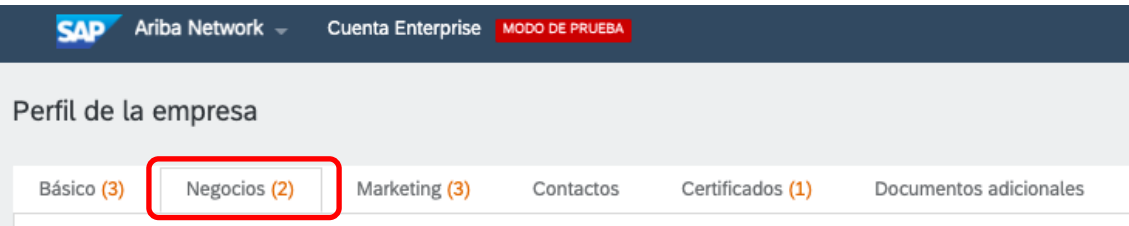

 $\times$ 

# <span id="page-15-1"></span>Perfil de la Empresa- Marketing

En esta pestaña "Marketing" se podrá enriquecer el perfil público de su empresa. Ningún campo es requerido/obligatorio.

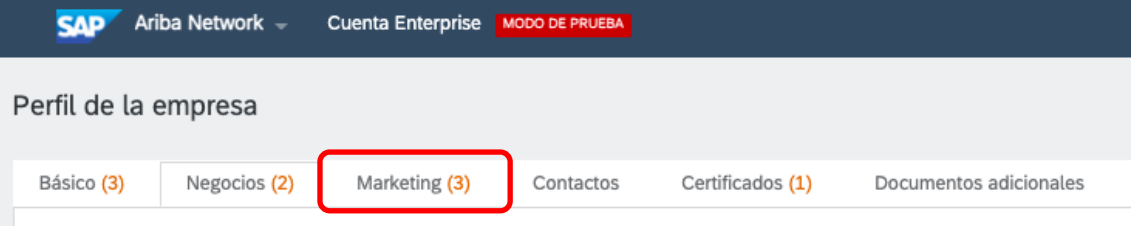

# <span id="page-15-2"></span>Perfil de la Empresa- Contactos

En esta pestaña "Contactos" se podrán identificar contactos clave de su organización.

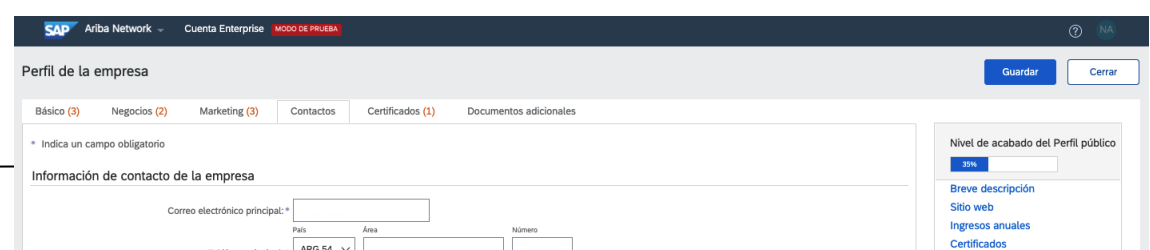

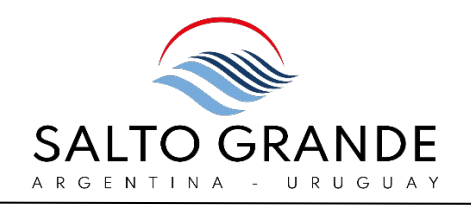

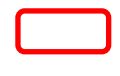

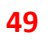

(49) En la sección "Información de contacto de la empresa" podrá definir los datos de contacto principales.

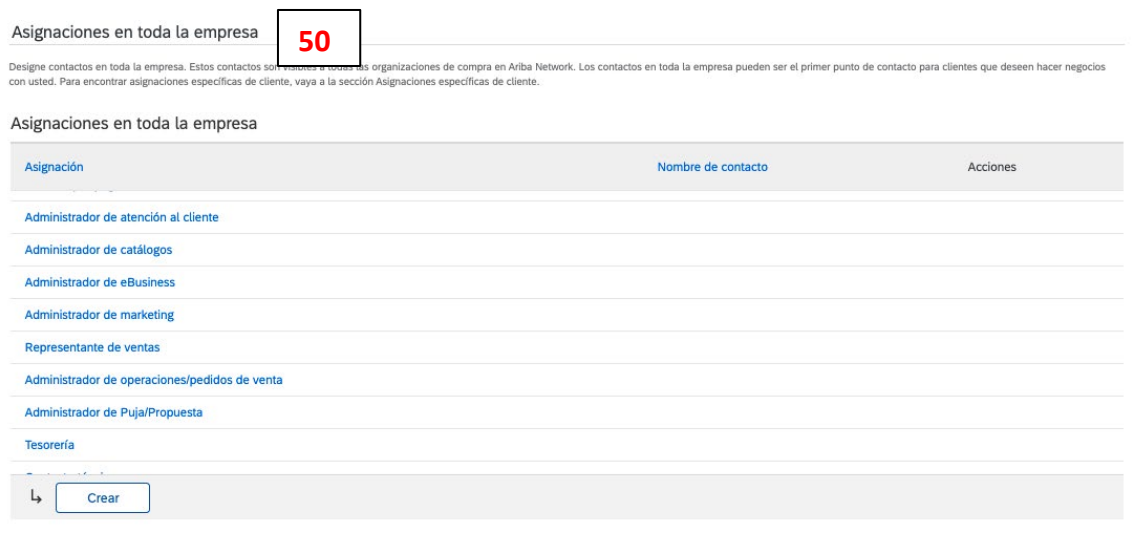

#### Asignaciones específicas de cliente

Los contactos específicos del cliente solo son visibles para el cliente específicado. Puede determinar contactos específicos del cliente solo para los clientes con los que tenga relaciones comerciales. Los clientes los tra

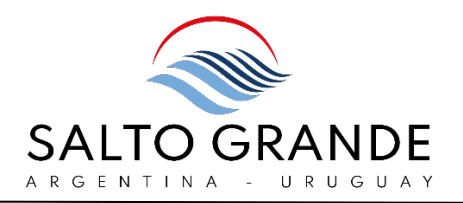

**51**

(50) En la sección "Asignaciones en toda la empresa" podrá designar contactos en toda la empresa. Estos contactos son visibles a todas las organizaciones de compra en Ariba Network. Los contactos en toda la empresa pueden ser el primer punto de contacto para clientes que deseen hacer negocios con usted.

(51) En la sección "Asignaciones específicas de clientes" podrá designar contactos específicos a cada cliente, que sólo son visibles para el cliente especificado.

Nota: Para poder asignar contactos específicos a un cliente, primeramente, estos contactos deben estar creados.

Para crear un contacto:

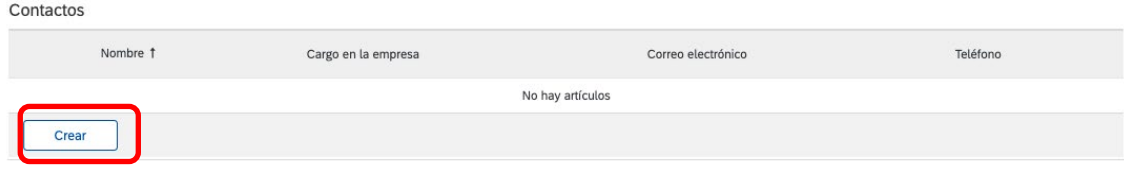

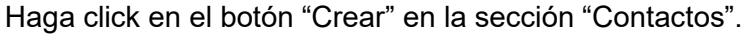

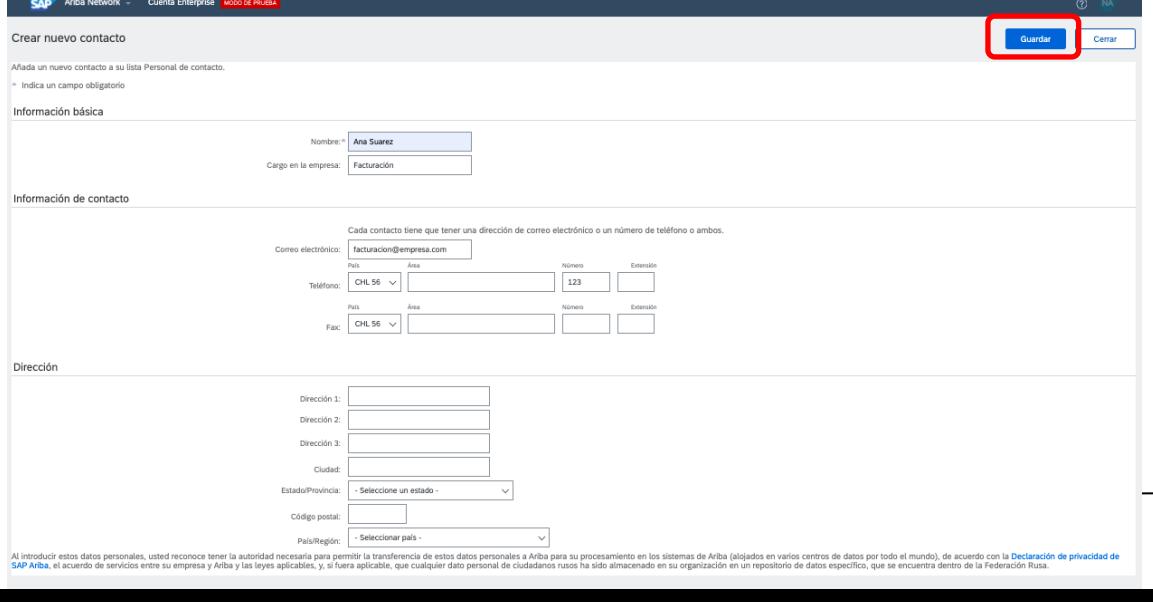

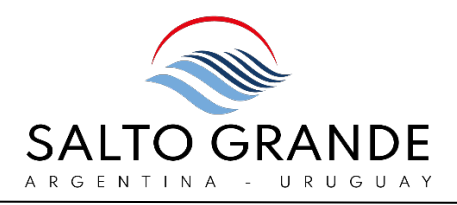

Rellene los campos para crear el nuevo contacto y haga click en el botón "Guardar".

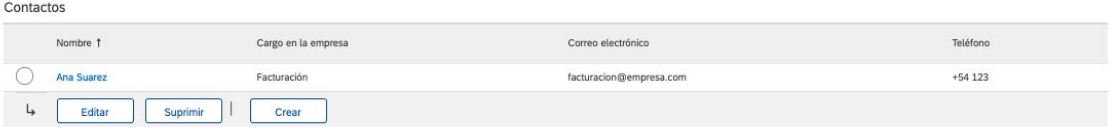

Una vez creado el contacto, se visualizará en el listado y podrá ser asignado a un cliente específico.

Para asignar este contacto a un cliente específico baje hasta la sección de "Asignaciones específicas de cliente":

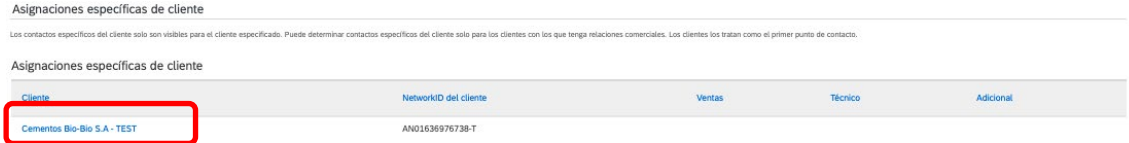

Haga click sobre el enlace del cliente.

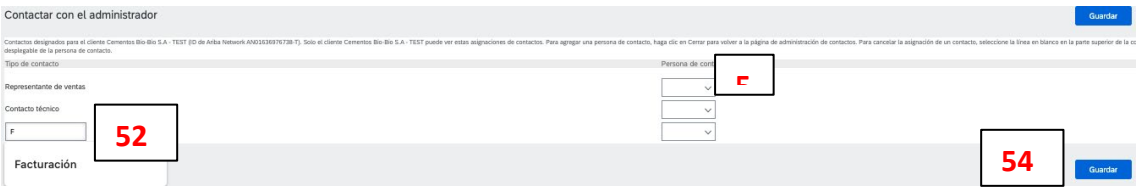

- (52) Se debe ingresar el rol para el cual se designará un contacto.
- (53) Se debe seleccionar la persona de contacto del menú desplegable.
- (54) Dar click en "Guardar".

El contacto se visualiza ahora en la sección de asignaciones específicas del cliente:

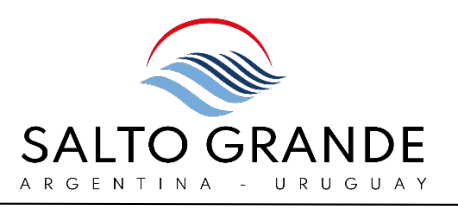

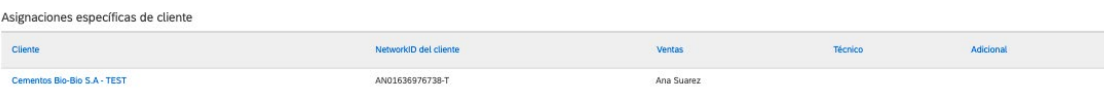

# <span id="page-19-0"></span>Perfil de la Empresa – Certificados y Documentos adicionales

En las pestañas "Certificados" y "Documentos adicionales" ningún campo es requerido/obligatorio.

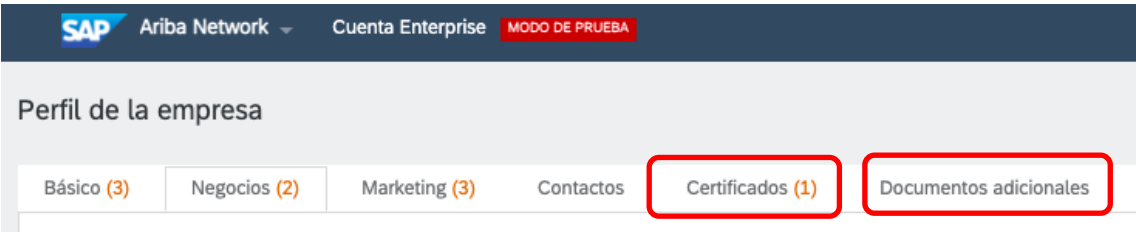

# <span id="page-19-1"></span>AJUSTES DE "PERFIL DE MARKETING"

En esta vista se pueden rellenar datos adicionales de su organización.

Ningún campo es requerido.

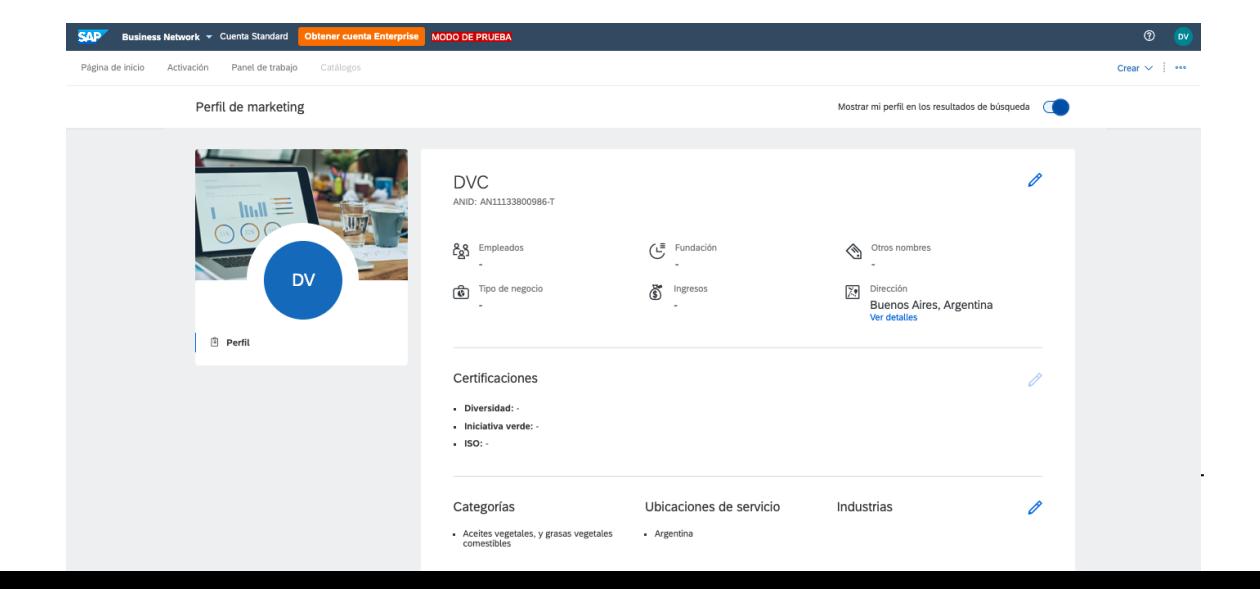

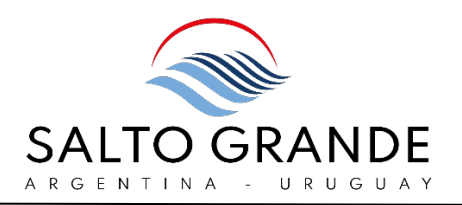

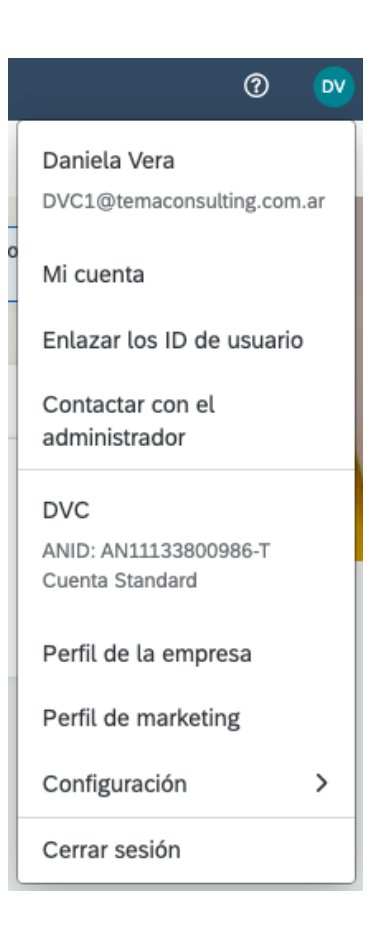

# <span id="page-20-0"></span>AJUSTES DE "CONFIGURACIÓN"

**<sup>55</sup>** En el menú desplegable del ícono del usuario (55) se encuentra la opción de "Configuración" (56).

Bajo "Configuración" se despliega el siguiente menú:

Relaciones de Cliente: se visualizan las relaciones comerciales ya establecidas en Ariba Network.

Usuarios: permite administrar los usuarios de su organización (en caso de que usted sea el Administrador).

Notificaciones: podrá activar y desactivar notificaciones.

Registro de Cuenta: permite registrar el dominio de su organización (en caso de que usted sea el Administrador).

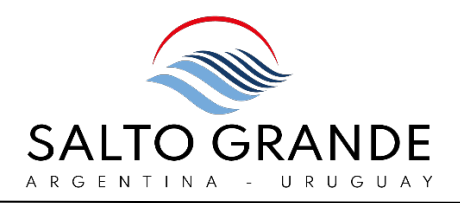

**56**

# <span id="page-21-0"></span>Configuración – Relaciones de Cliente

En la pestaña de "Relaciones de Cliente" se visualizan las relaciones comerciales ya establecidas en Ariba Network.

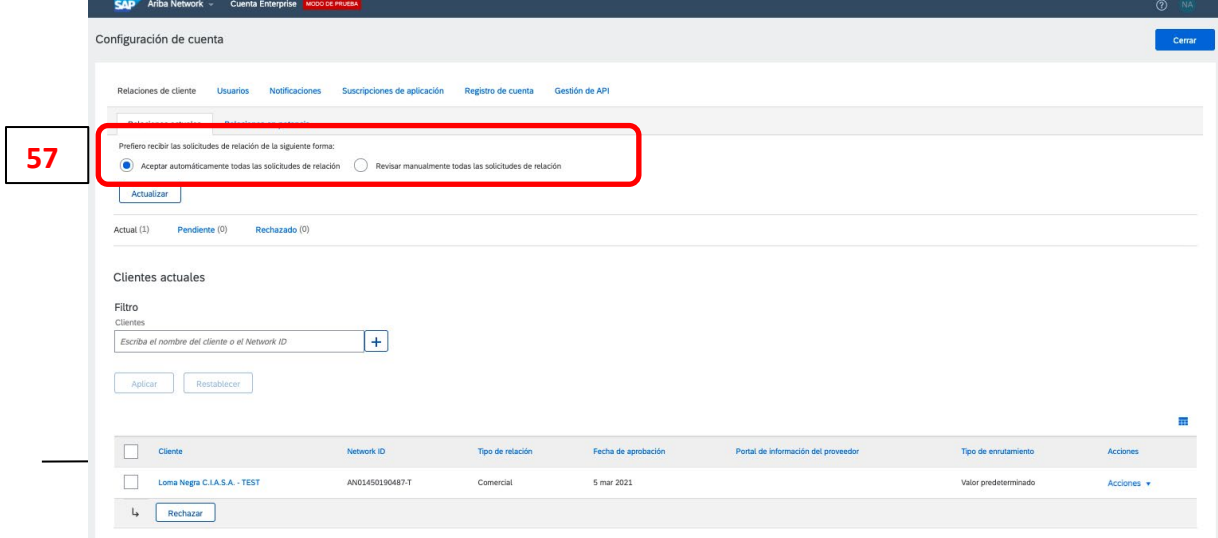

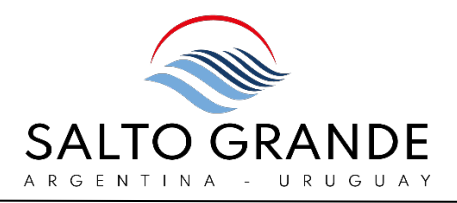

En la primera sección (57) se puede establecer una aceptación automática o manual de las solicitudes de relación comercial.

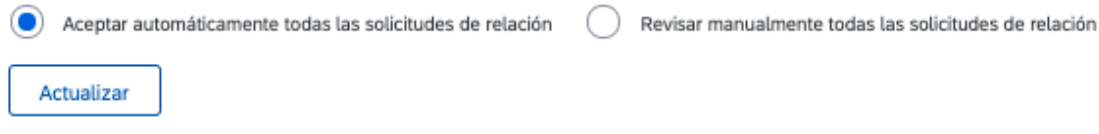

### <span id="page-22-0"></span> $\overline{a}$ Configuración – Usuarios

En la pestaña de "Usuarios" se podrán visualizar los usuarios dados de alta en su organización.

Si usted es el Administrador podrá administrar los roles y usuarios desde esta pestaña.

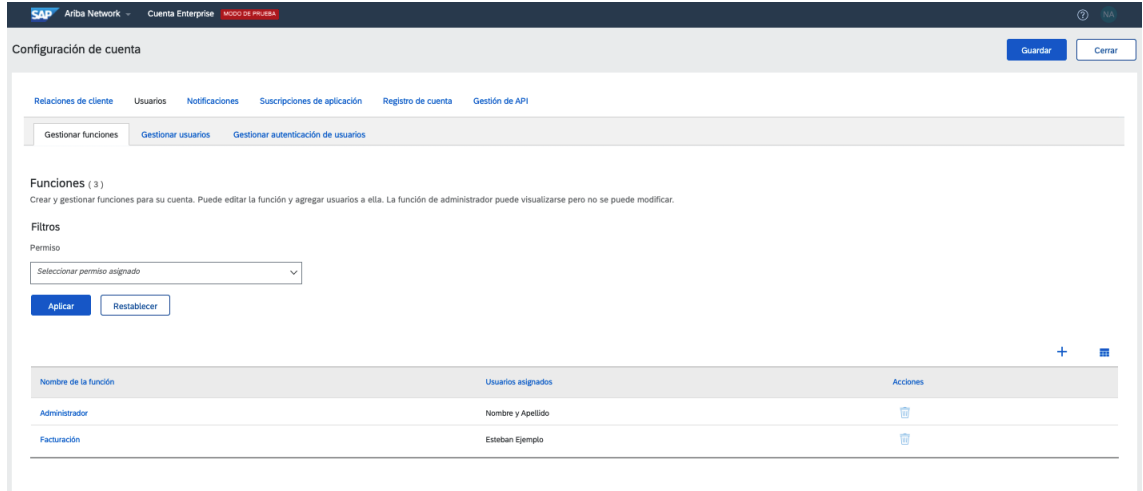

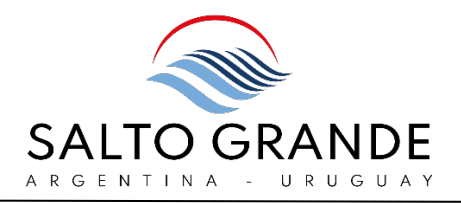

Para más detalle referirse al instructivo de "Gestión de Usuarios en Ariba Network".

# <span id="page-23-0"></span>Configuración – Notificaciones

En la pestaña "General" se podrán activar y desactivar las notificaciones más generales.

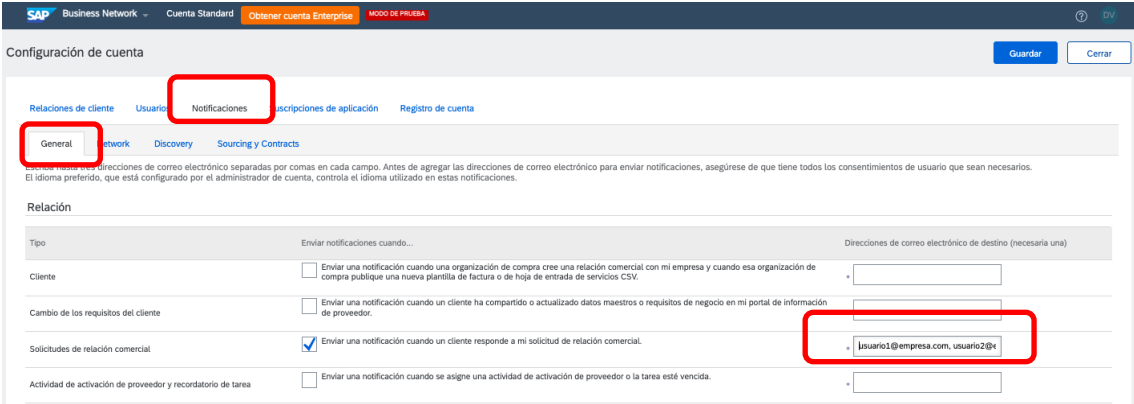

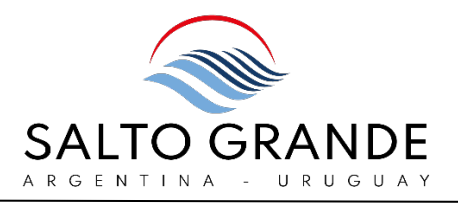

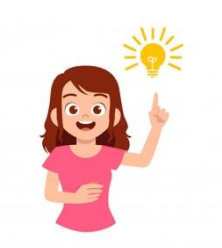

En los campos para casillas de correo electrónico escribe hasta tres direcciones de correo electrónico separadas por comas en cada campo.

Una vez ingresados los cambios haga click en "Guardar".

En la pestaña "Network" no es necesario modificar los valores preestablecidos.

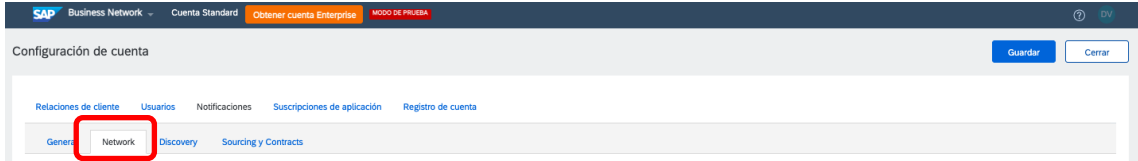

En la pestaña "Discovery" no es necesario modificar los valores preestablecidos.

Allí se podrán activar y desactivar las notificaciones relacionadas a las actividades de Ariba Discovery.

Ariba Discovery es la red de comercio B2B más grande del mundo, donde su empresa figurará con un perfil público y podrá ser contactada por posibles nuevos clientes.

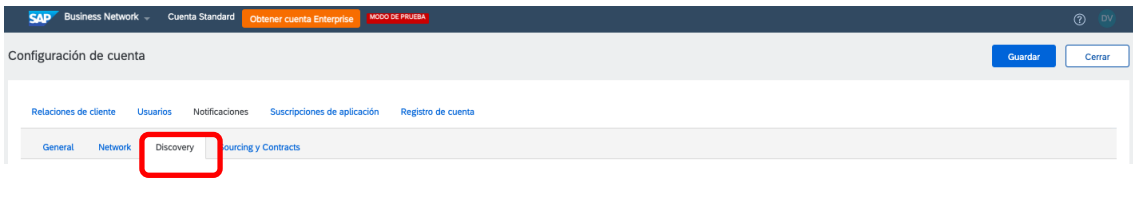

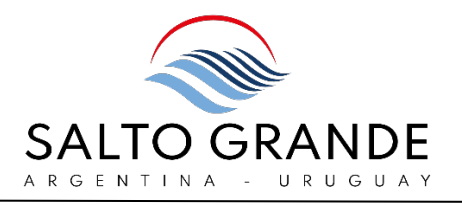

En la pestaña "Sourcing y Contracts" no es necesario modificar los valores preestablecidos.

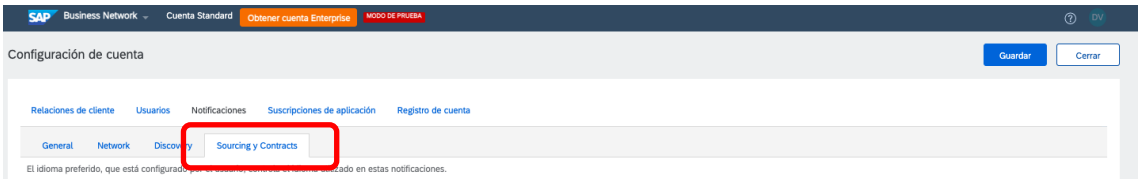

# <span id="page-25-0"></span>Configuración – Suscripciones de aplicación

En la sección "Suscripciones de aplicación" no es necesario modificar los valores preestablecidos.

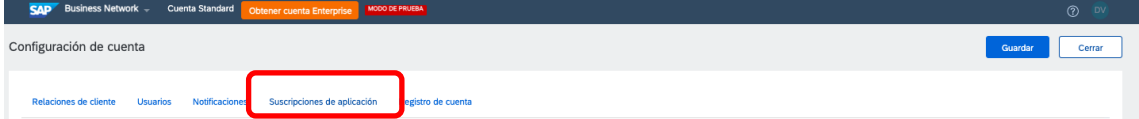

# <span id="page-25-1"></span>Configuración – Registro de Cuenta

En la pestaña de "Registro de Cuenta" se podrá registrar el dominio de su organización, de forma tal que, si un nuevo usuario utiliza el mismo dominio para el registro, se enviará una notificación por correo electrónico a la dirección de correo configurada.

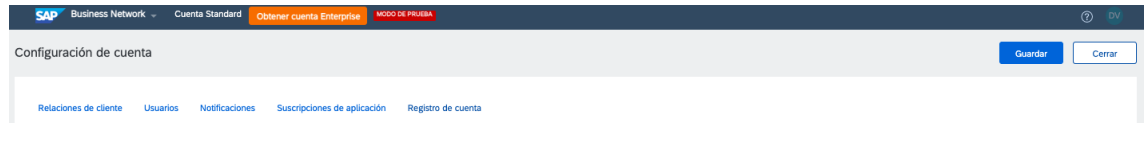

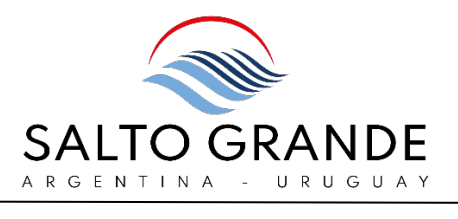

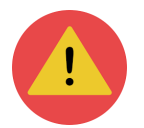

Para poder realizar el registro de dominio usted deberá contar con el rol de Administrador.

Para más detalle referirse al instructivo de "Gestión de Usuarios en Ariba Network".

# <span id="page-26-0"></span>AYUDA ON LINE

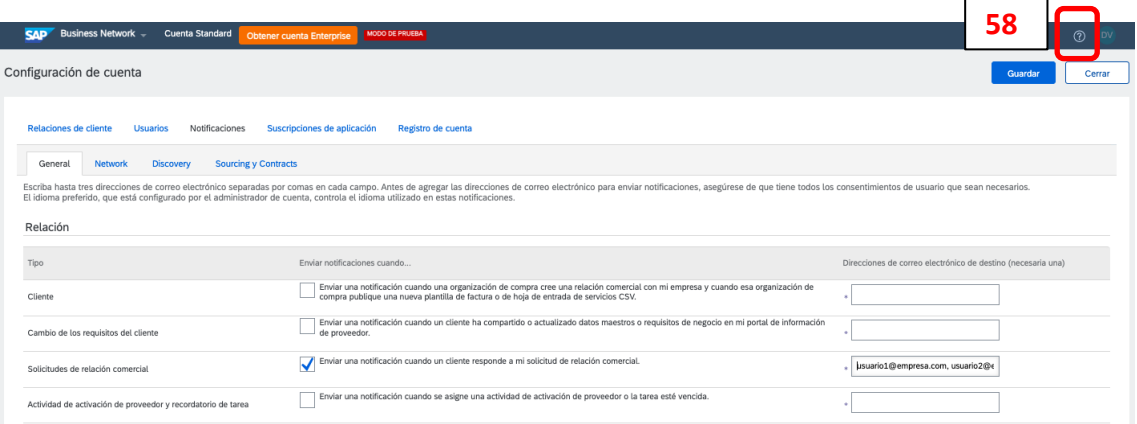

Haciendo click en el ícono de interrogante (58) en el margen superior derecho desplegará el panel de Ayuda Online.

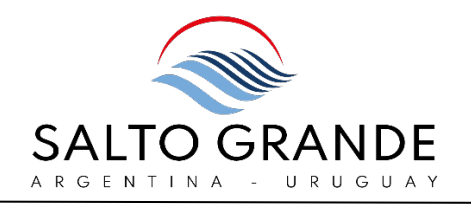

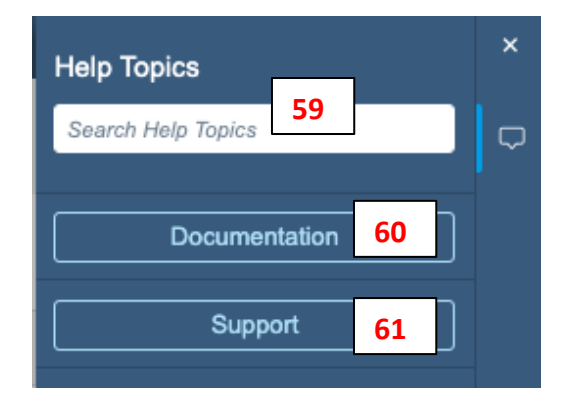

En el campo de búsqueda (59) podrá realizar búsquedas específicas. También podrá consultar documentación (60) o contactar al Servicio de Asistencia de Ariba Network para obtener asistencia técnica (61).

Las opciones de ayuda que se despliegan se adaptan a la navegación.